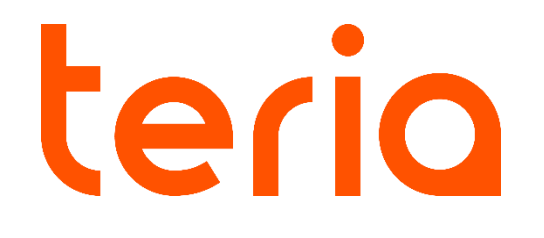

## **Procédure de post-traitement à l'aide du PYX**

## **Étapes pas à pas**

- **1.** Installez sur votre carnet de terrain Android l'application **TERIAssr**. L'APK (installateur) est disponible sur le site internet de TERIA dans la section support ou via l'url suivante : <https://www.reseau-teria.com/faq/>
- **2.** Allumez votre PYX et, après avoir vérifié que le Bluetooth est activé sur votre carnet de terrain Android, lancez **TERIAssr**.
- **3.** Appairez votre carnet de terrain avec le PYX.

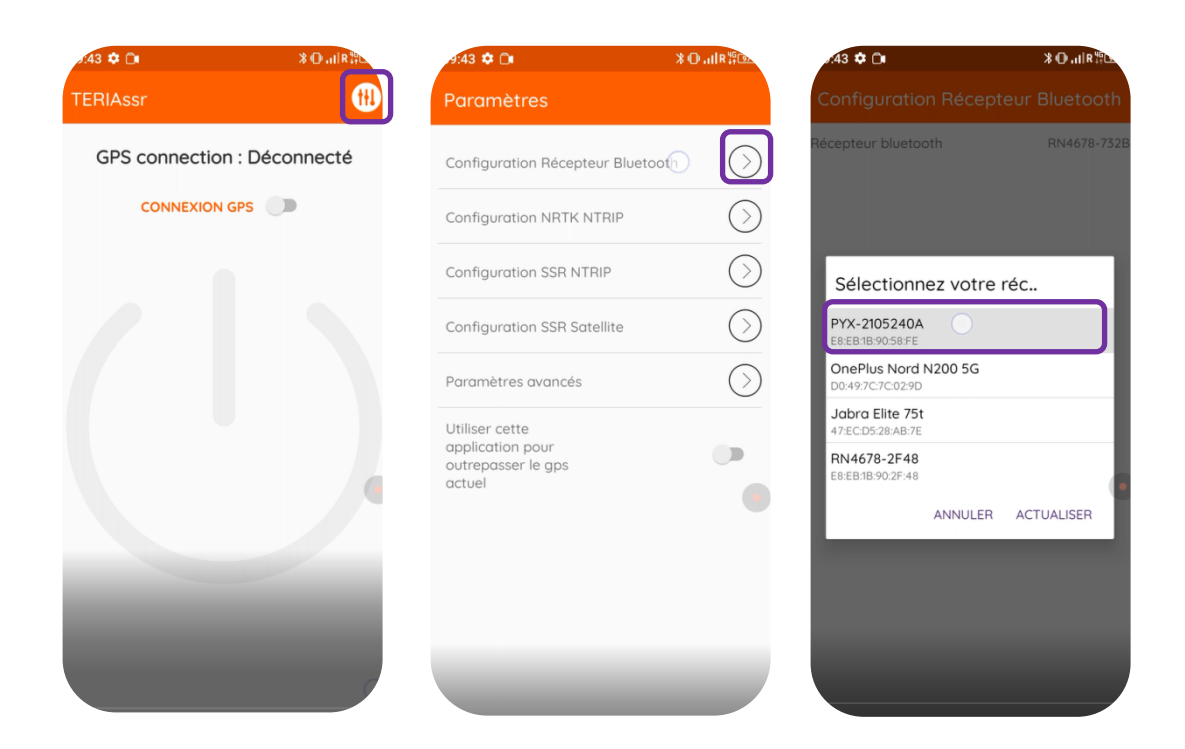

**4.** Retournez à la page principale pour activer la connexion avec le PYX par Bluetooth.

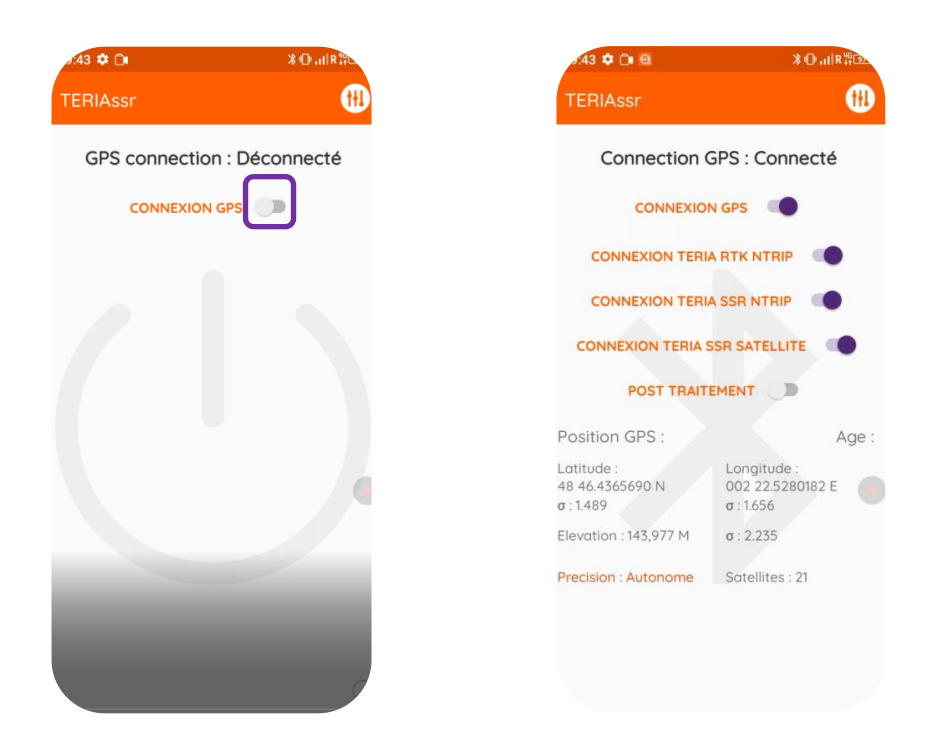

**5.** Activez l'acquisition pour effectuer un post-traitement (enregistrement d'un fichier SBF sur la puce GNSS). Si la diode satellite du PYX (2<sup>nde</sup> en partant du bas) clignote, l'enregistrement est effectif.

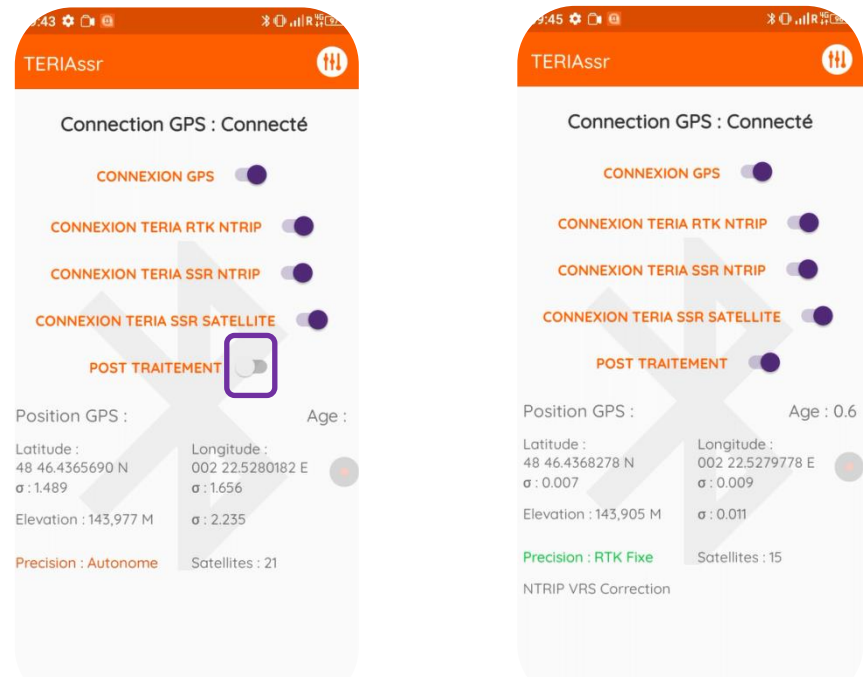

**6.** Laissez l'acquisition s'effectuer pendant un minimum de 25 minutes puis désactivez l'acquisition.

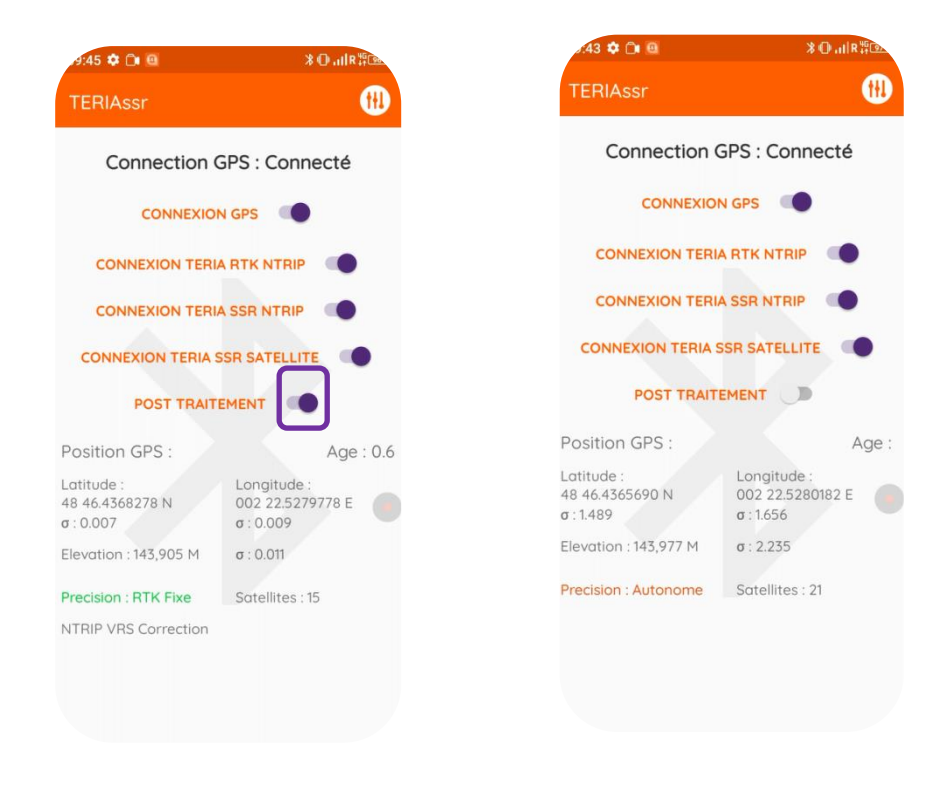

Lorsque vous vous souhaitez faire une acquisition, vous devez à chaque reprise activez le bouton « post-traitement » puis le désactivez pour clore l'acquisition et l'écriture dans le fichier SBF.

**7.** Afin de poursuivre, récupérer le fichier d'acquisition **SBF** sur la puce GNSS. Pour cela, branchez votre PYX à un ordinateur par câble USB et allumez-le. Une fenêtre s'affiche alors sur votre ordinateur ave un nouveau lecteur.

Si vous n'avez jamais installé le driver de la puce GNSS sur cet ordinateur, rendez-vous dans le dossier « driver » et installez l' »USB driver ». Si vous avez déjà installé le driver, il n'est pas nécessaire de le faire à nouveau.

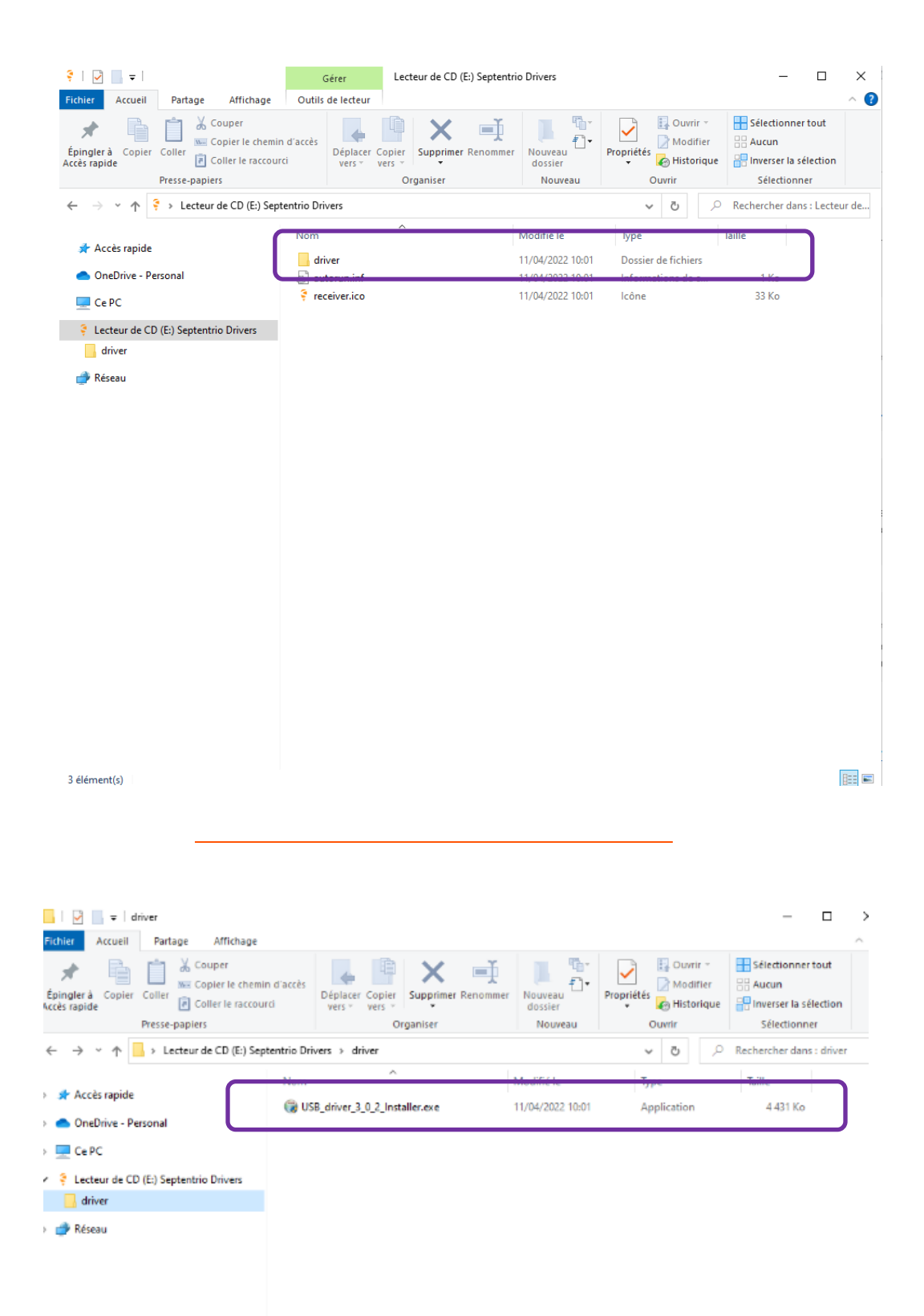

**8.** Une fois installé, ouvrez un navigateur internet et chargez la page 192.168.3.1 dans la barre d'url.

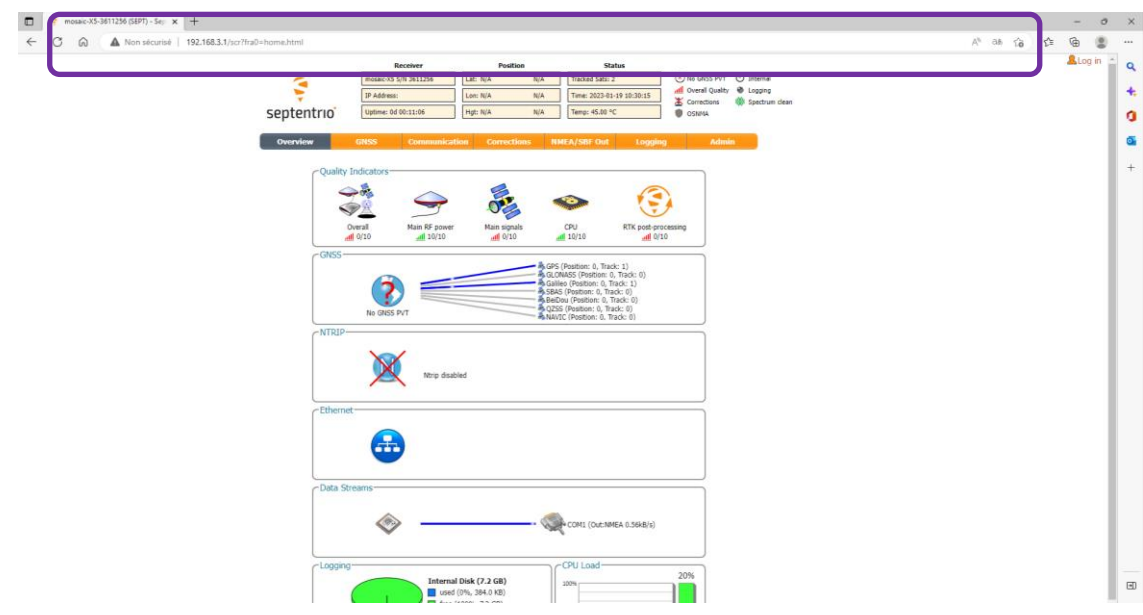

**9.** Vous êtes maintenant sur l'interface de la puce GNSS du PYX. Rendez-vous sur le bandeau supérieur de la page, accéder à **« logging »** puis cliquez sur **« disk contents »**.

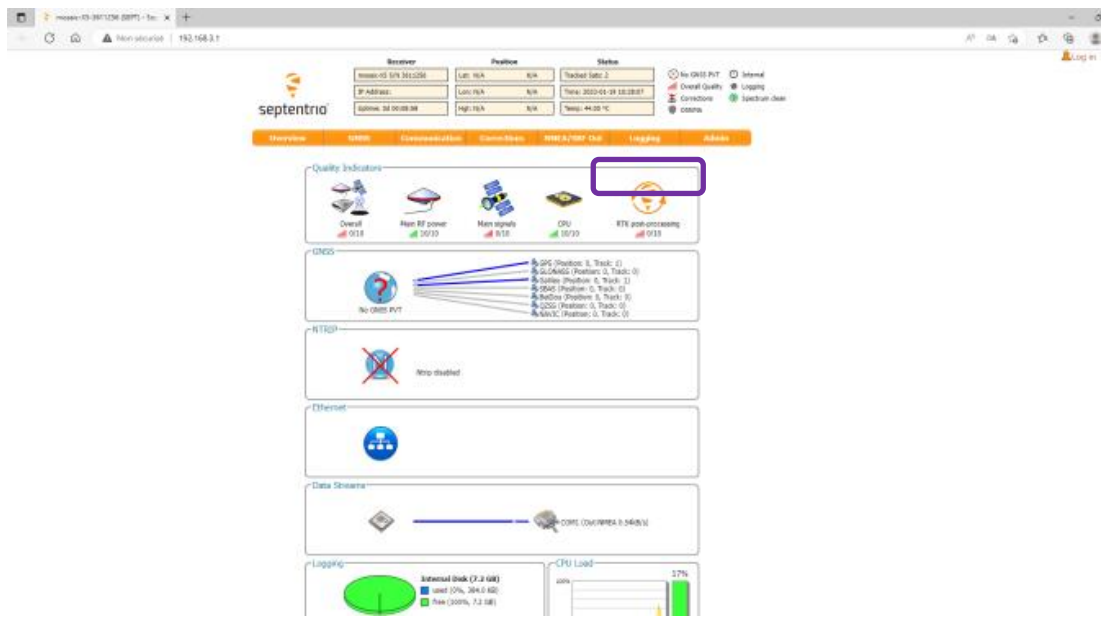

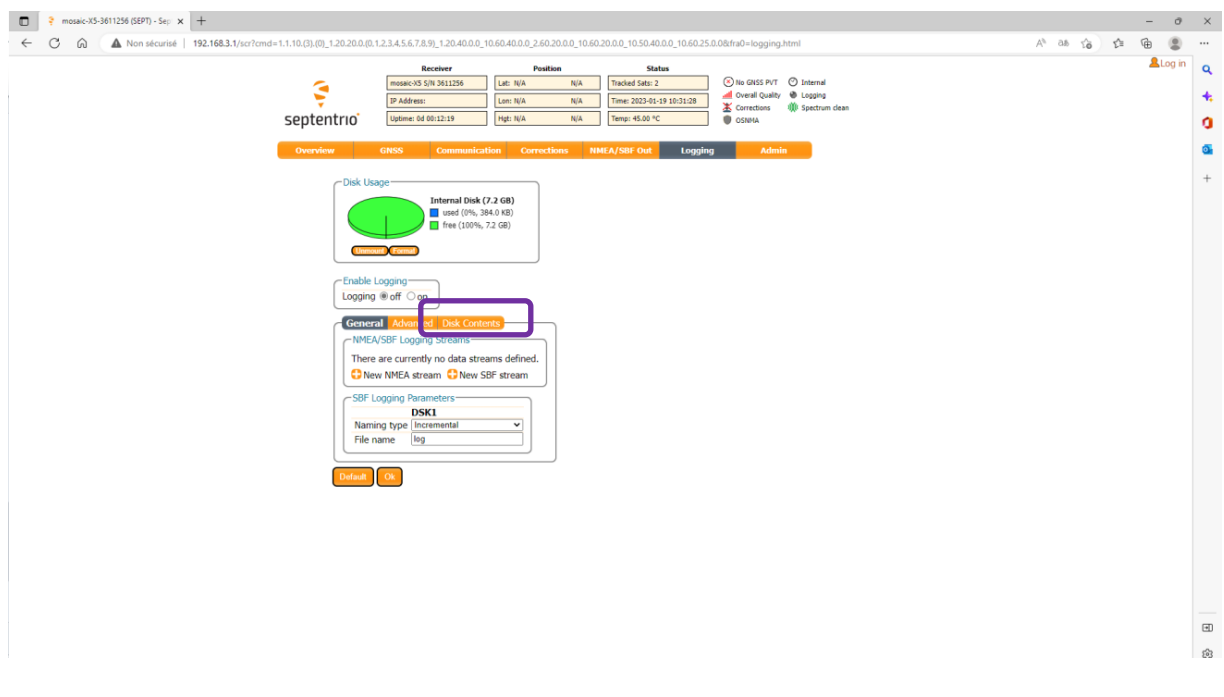

**10.** Lors d'une acquisition, les fichiers sont créés un à un avec un indice incrémenté. Sélectionnez le fichier **SBF** souhaité et téléchargez-le.

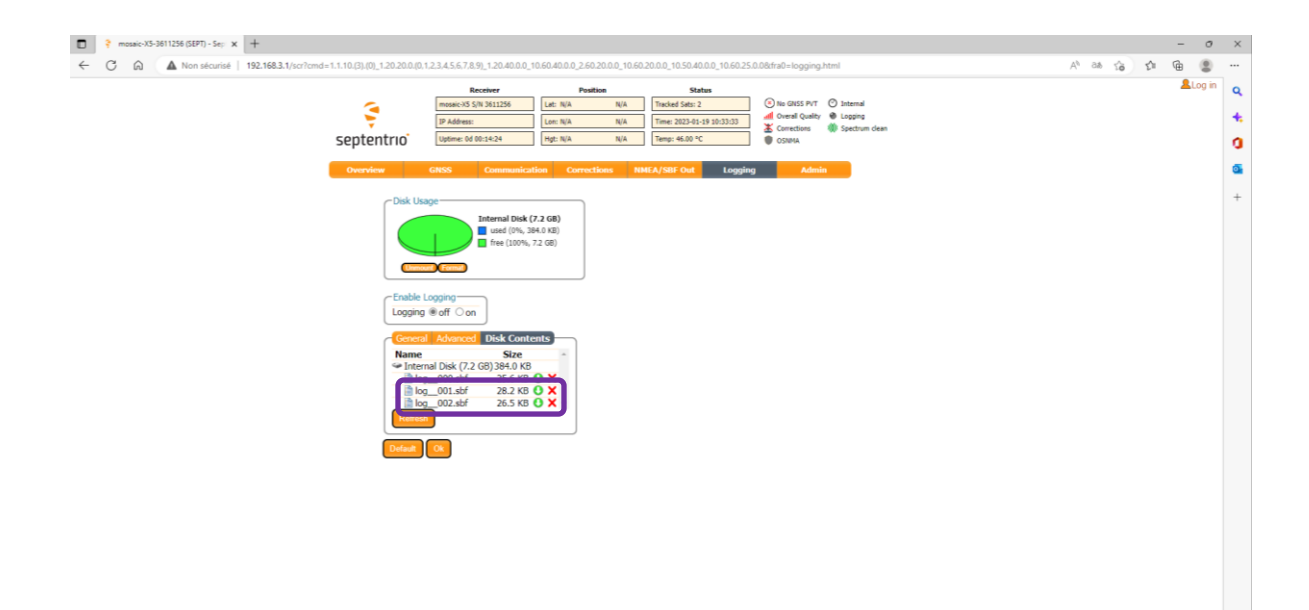

 $\boxplus$ Ø

- **11.** Une fois réalisé, téléchargez la suite **RxTools** sur le site Septentrio et installez-la sur votre ordinateur : <https://www.septentrio.com/en/products/software/rxtools>
- **12.** Lancez **SBF Converter** sur votre ordinateur.

Charger le fichier SBF téléchargé précédemment depuis le PYX et sélectionnez le jour et les heures d'acquisition. Enfin cliquez sur **« convert »**

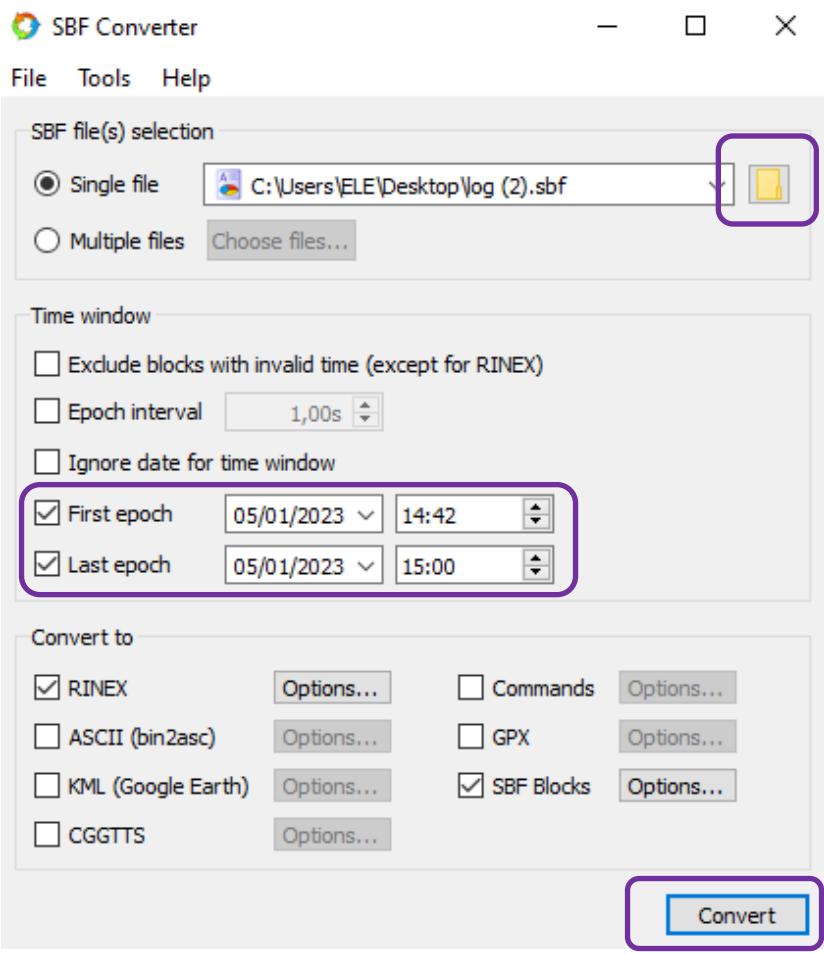

- **13.** Dès lors, vous pouvez télécharger le fichier **RINEX** en cliquant sur le bouton **«open dir».** Vous retrouvez alors votre fichier RINEX d'observation en extension **.YYo.**
- **14.** Rapprochez-vous de la **procédure « post-traitement en ligne »** pour pouvoir posttraiter ce fichier RINEX sur nos serveurs et obtenir les coordonnées du point levé.